## **آموزش نصب و راه اندازی فیش پرینتر حرارتی**

.1 در ابتدا باید نرم افزار مخصوص فیش پرینتر که معموال به صورت سی دی در جعبه دستگاه موجود می باشد نصب شود. ( در صورت نداشتن سی دی نرم افزار، می توانید از سایت aradsoftware.com قسمت دانلود،درایور مورد نظر را دانلود و مراحل نصب را شروع کنید.(

.2 از فولدر نصب فولدر driver را باز کنید و سپس فولدر driver windowsرا باز کنید و فایل pos setup driver printer را اجرا کنید .

.3گزینه agreement the accept I را انتخاب کنید و دکمه Next را بزنید.

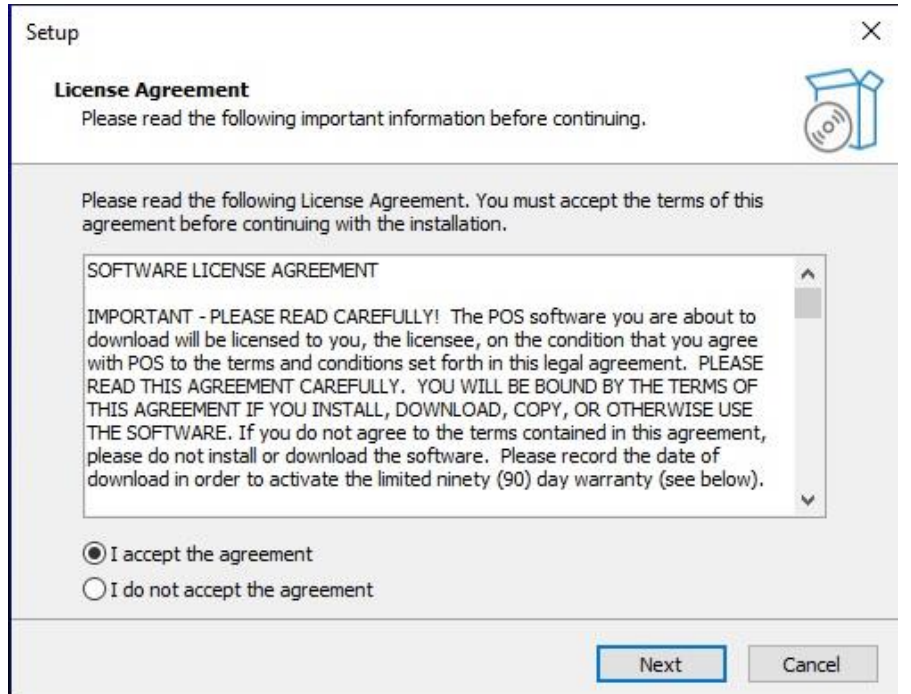

.4بر روی next کلیک کنید،سپس yes را بزنید.

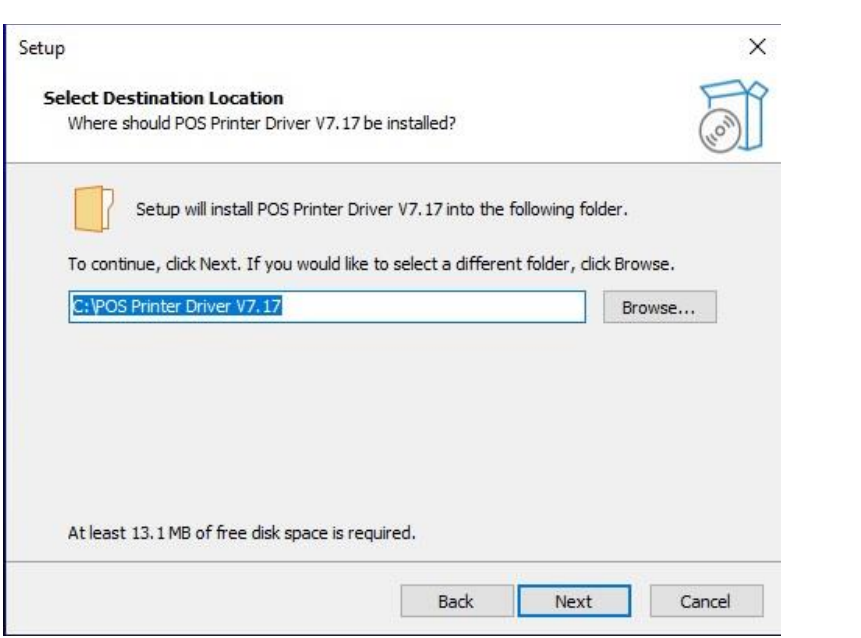

.5 next را بزنید.

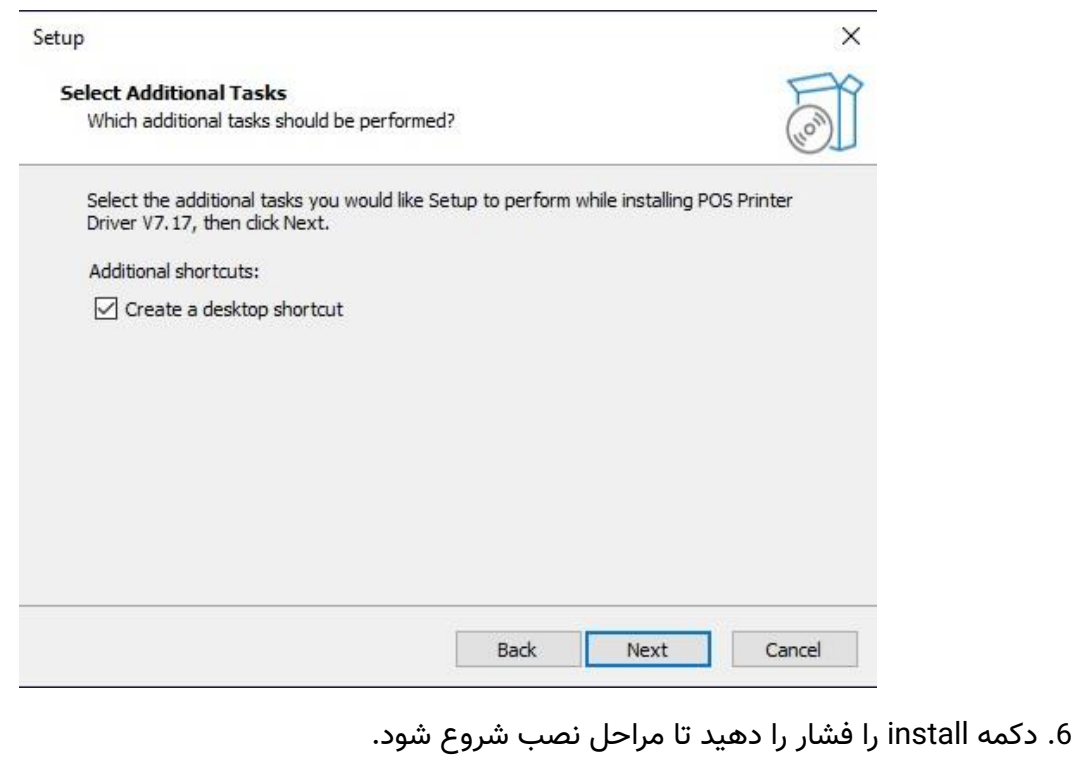

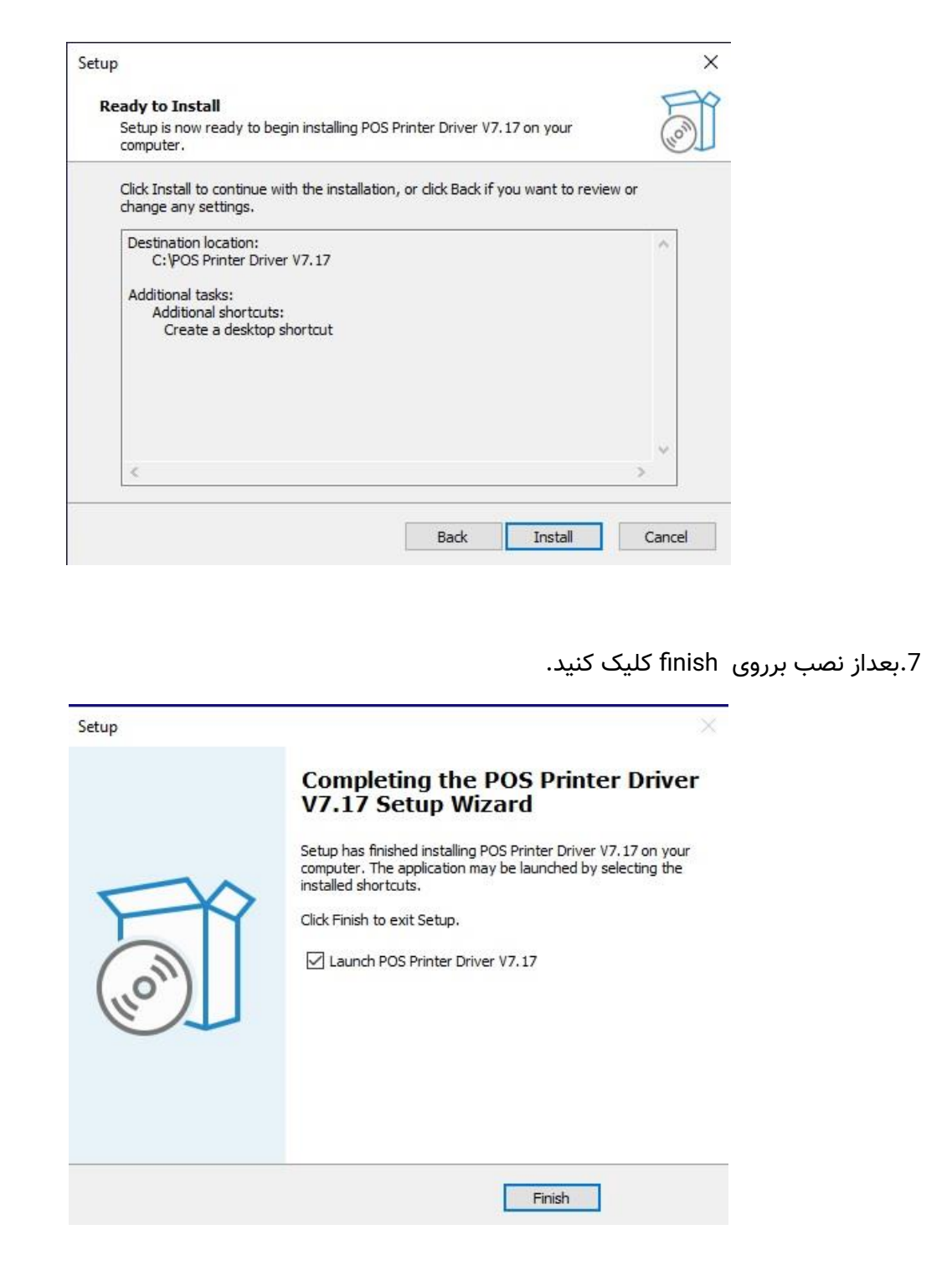

.8در پنجره بازشده نوع ویندوز،نوع اتصال پرینتر و مدل پرینتر)c-80pos )را انتخاب کنید و دکمه now install

را انتخاب کنید.

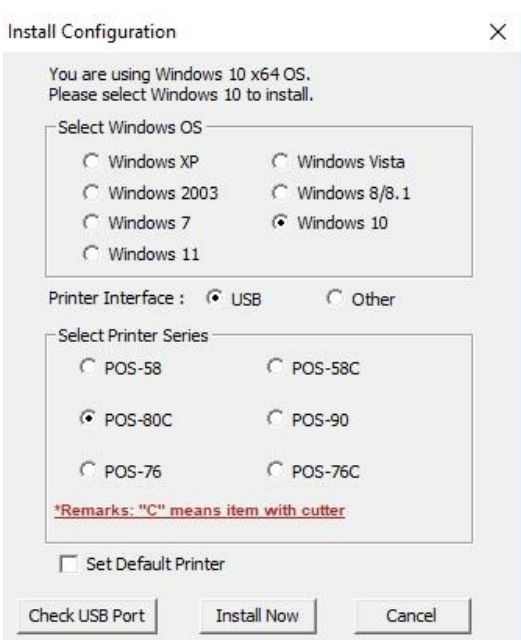

.9در پنجره بازشده پورت مورد نظر را انتخاب کنید و okرا بزنید.

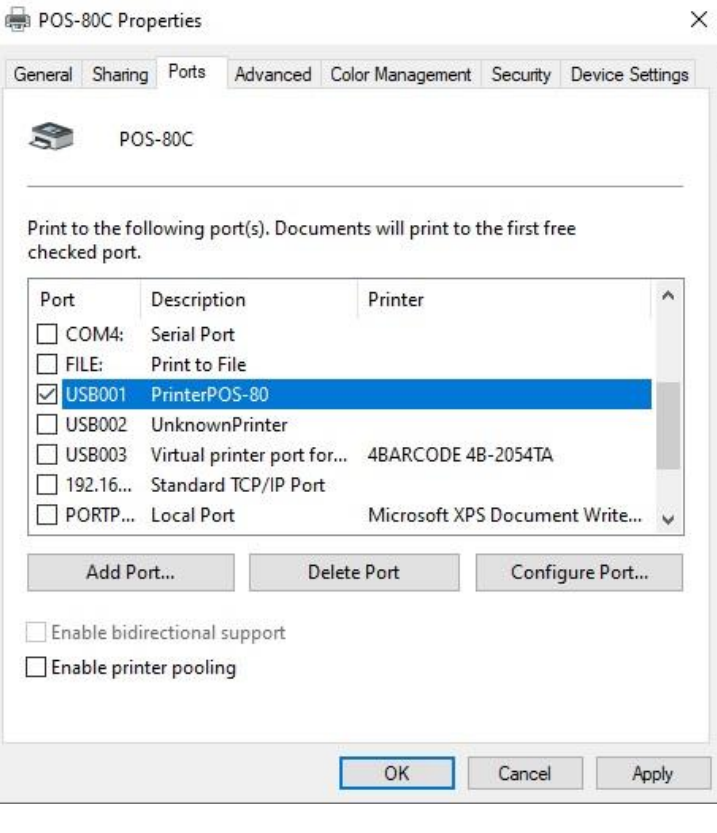

.8حال به قسمت printer and devices سیستم بروید. بر روی فیش پرینتر نصب شده کلیک راست و گزینه printer properties را بزنید..

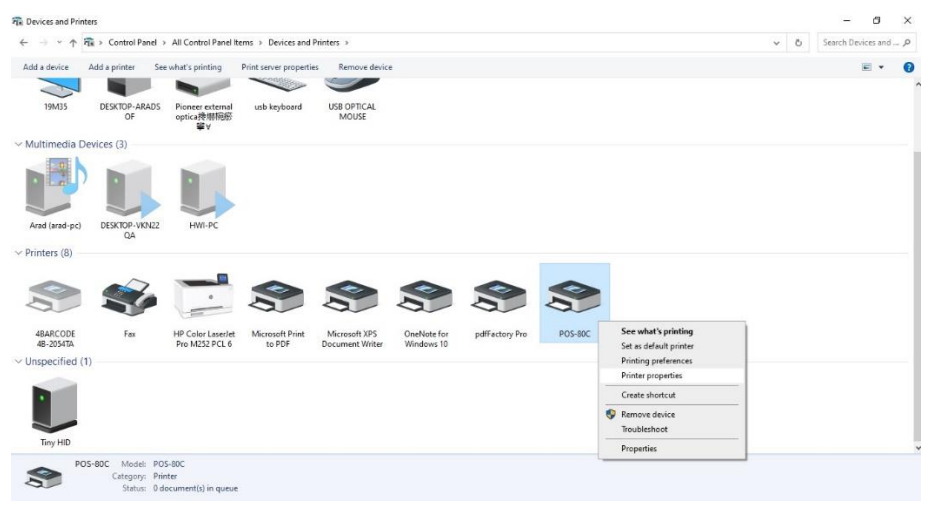

.9 دکمه page test در قسمت پایین سمت راست را فشار دهید. درصورت چاپ گرفتن تست ویندوز شما توانسته اید به طور صحیح درایور را نصب و راه اندازی کنید.

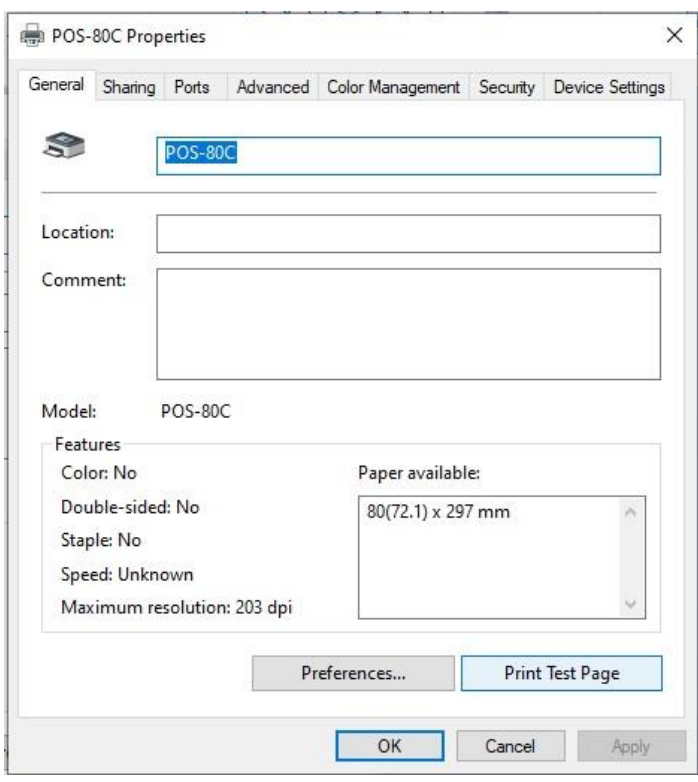